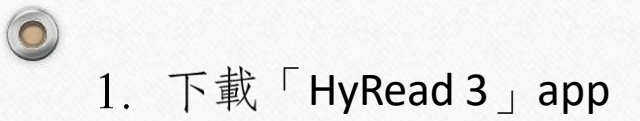

1. 下載「HyRead 3」app 2. 下載好後, 打開app, 點開左上角圖示 3. 點選「新增圖書館」

 $Q$  hyread ◎ 取消 HyRead 3 - 立即借圖... 打開 書籍 ★★★☆☆ 239 HYREAD. **MARTIN LANGE** A CREE (ESTREGIA ENFERANDE HyRead Library - 立即... 書籍 取得 \*\*\*\*\*\* 411 呈際效  $\mathcal{P}$ Ù Q Today 遊戲 App 更新項目 搜尋

 $\bullet$ 

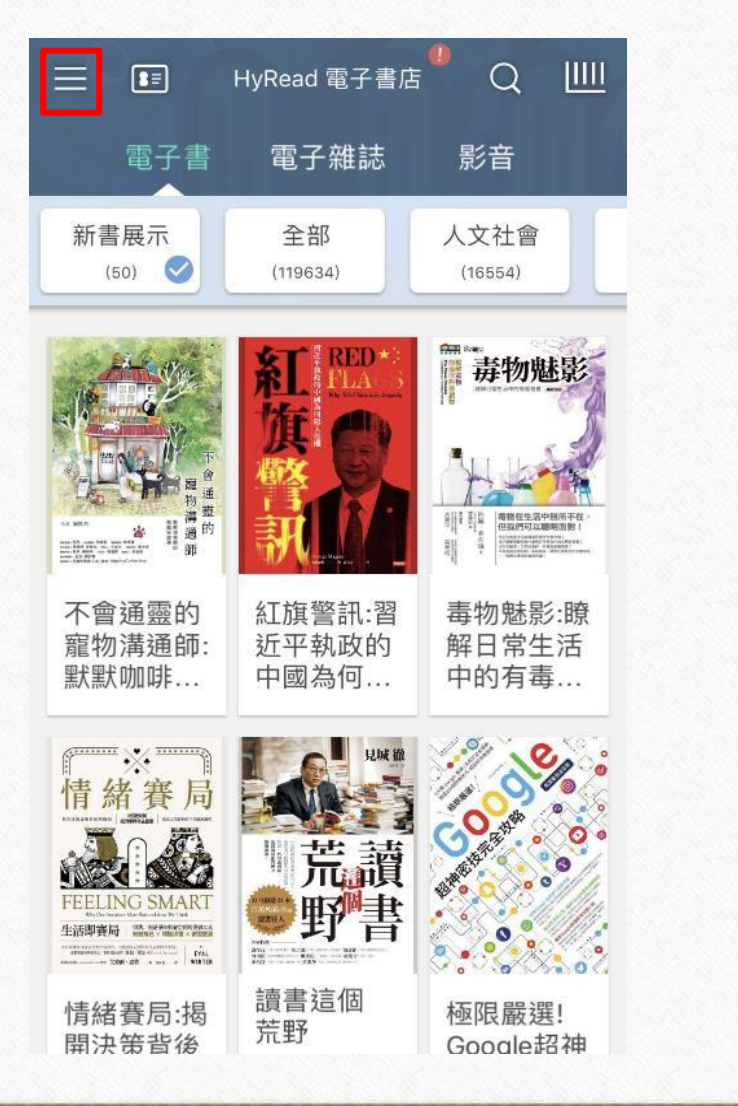

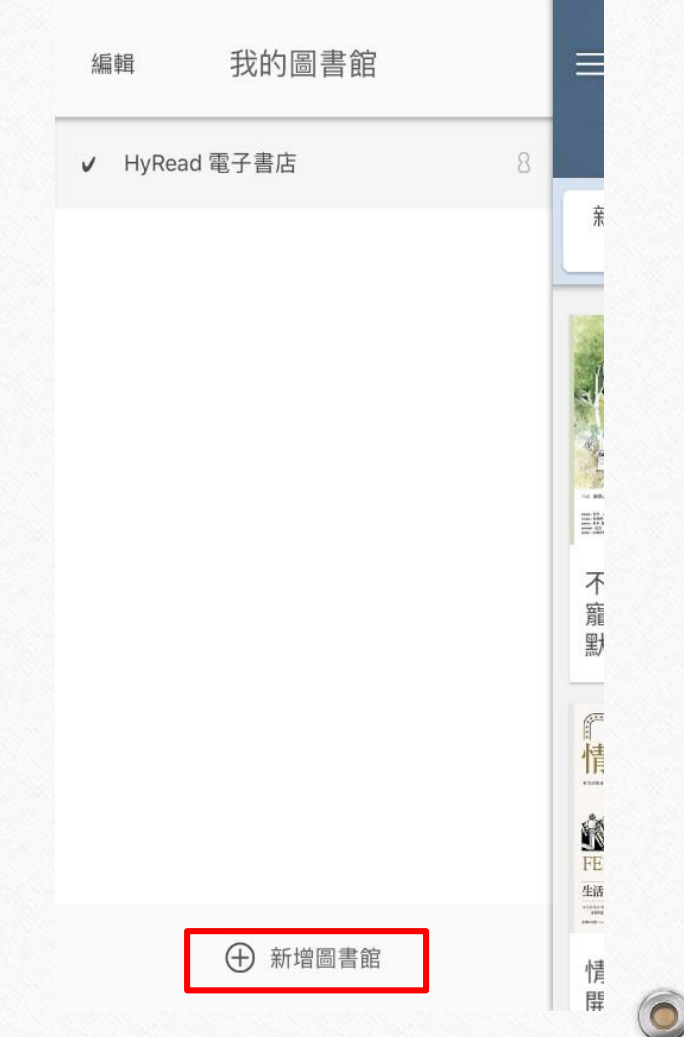

 $\odot$ 

 $\circledcirc$ 

 $\bullet$ 

## 4. 搜尋「銘傳大學」並點擊加入 5. 點開紅框標示的圖示

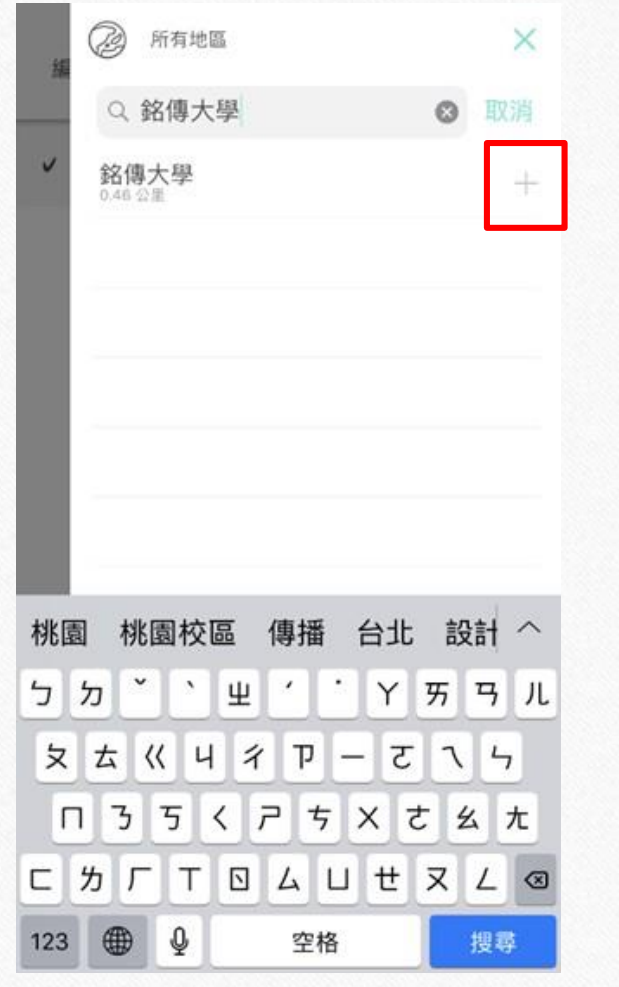

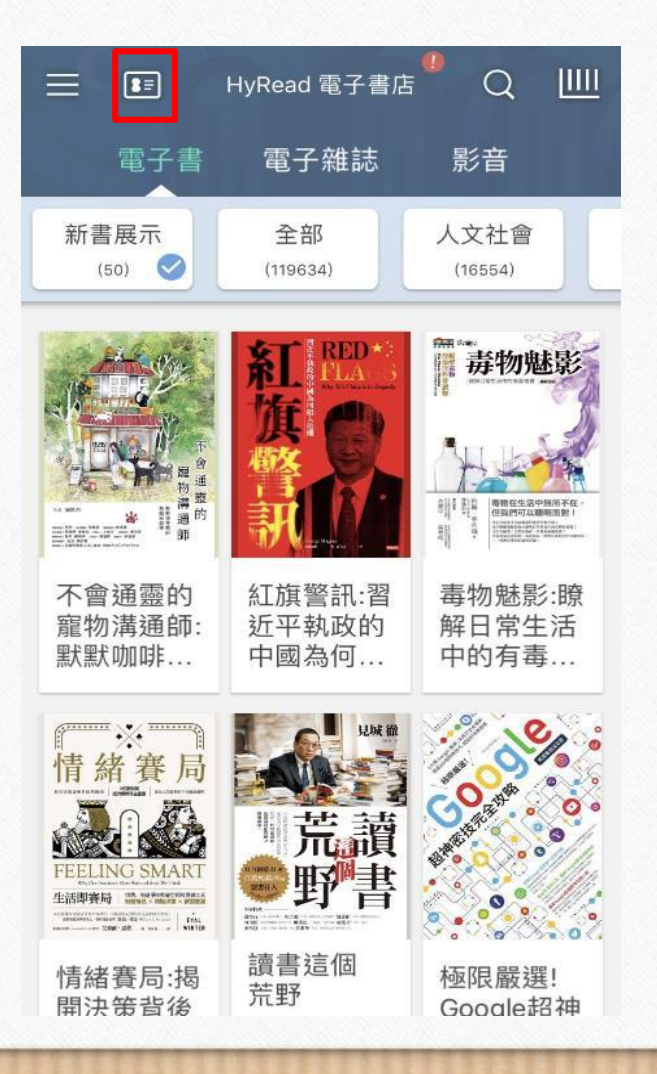

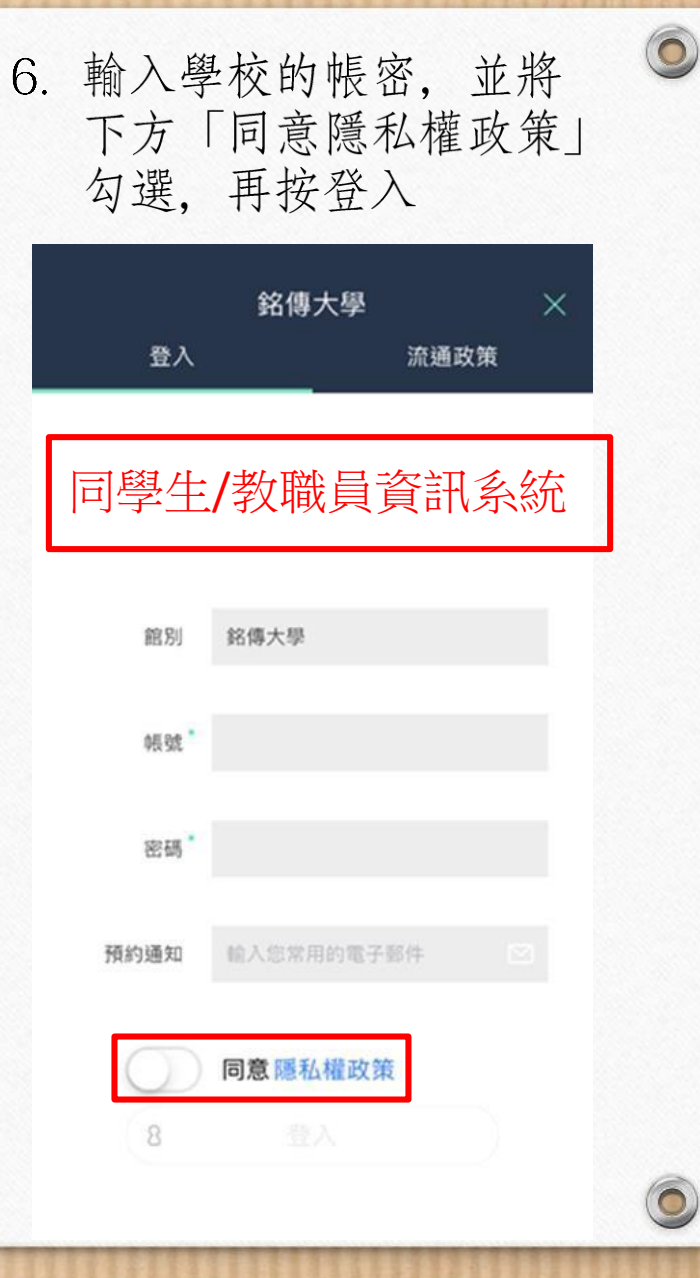

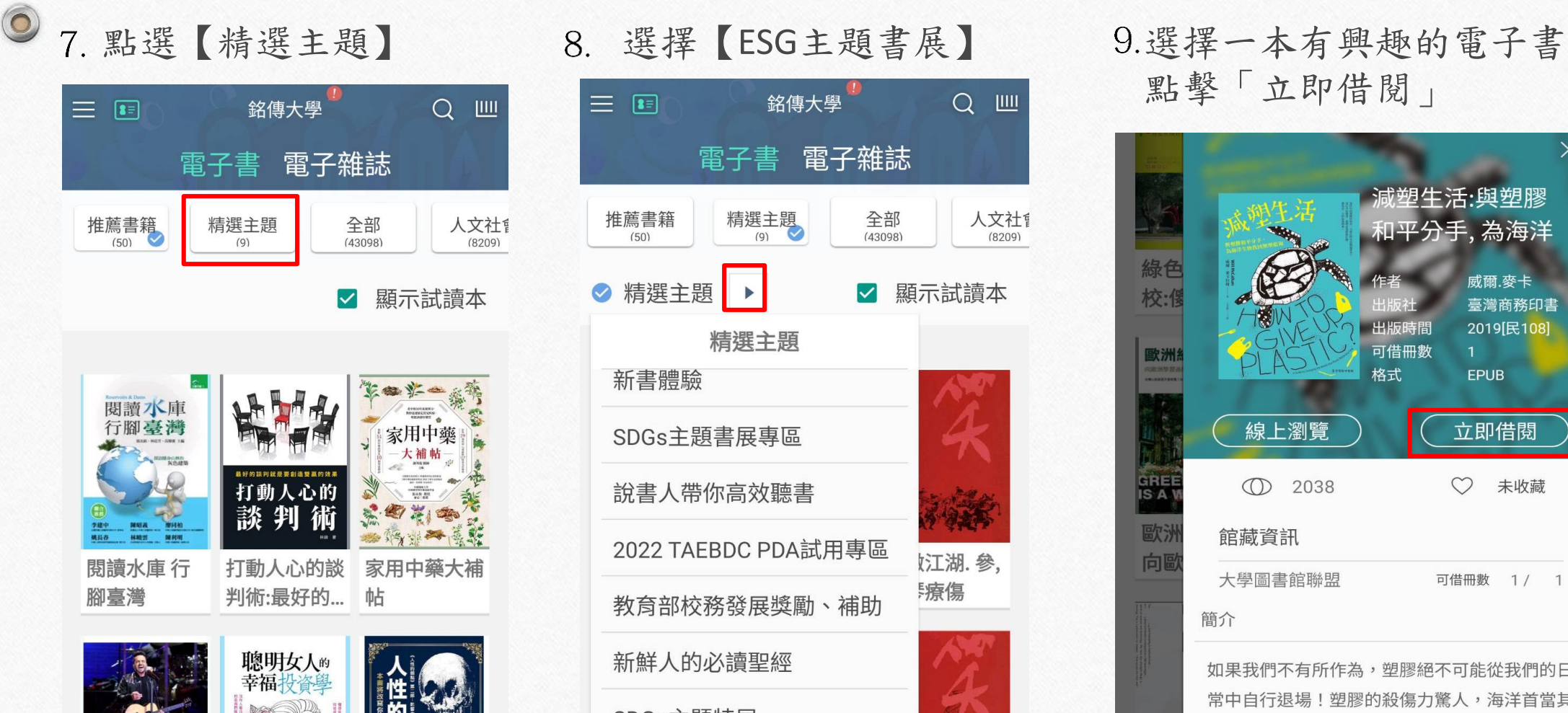

**腋胆分 人的去** 

人性的震動

從西語區流行音

學年輕人最常用的 口語會話

*处而适***回**该行

 $\circledcirc$ 

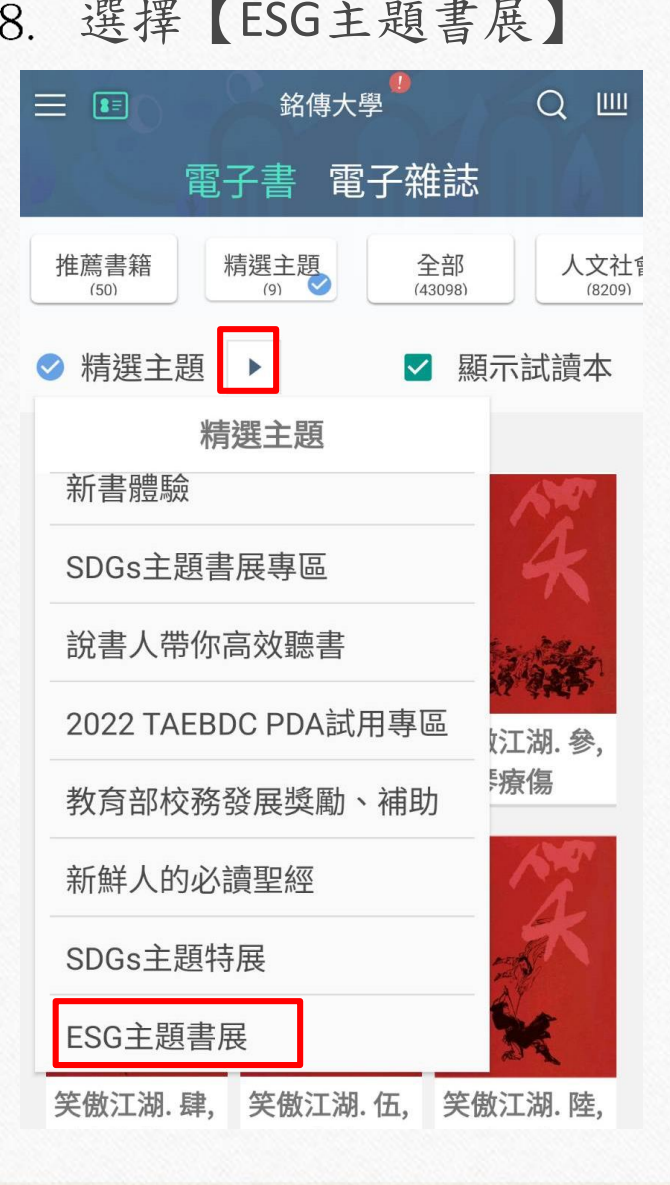

點擊「立即借閱」

 $\odot$ 

 $\overline{O}$ 

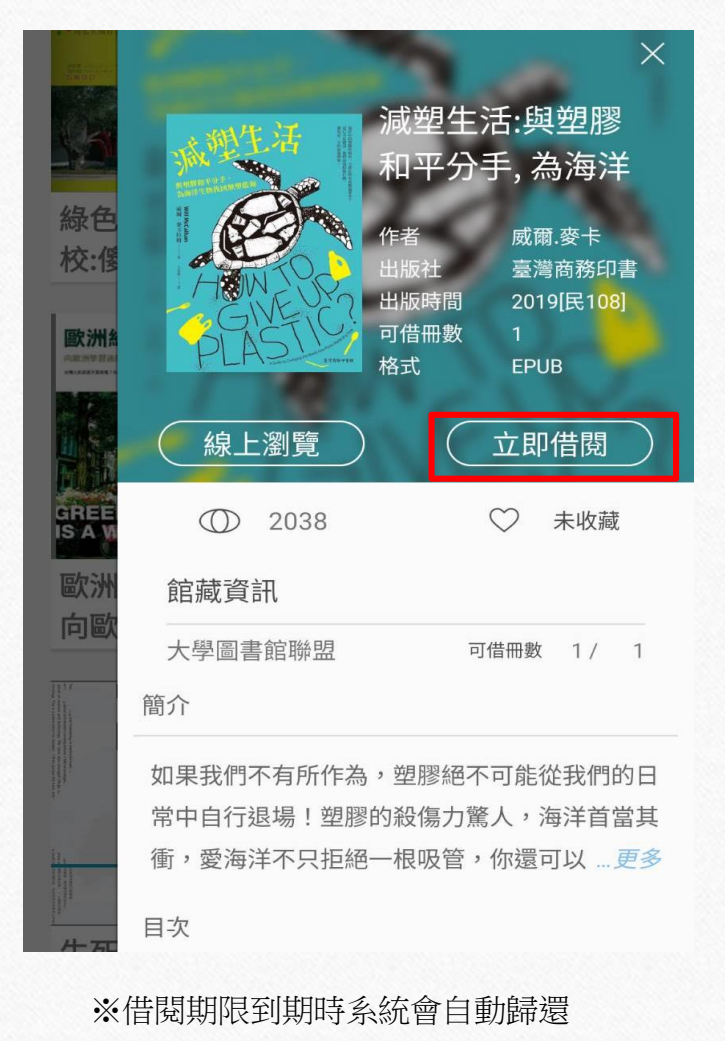

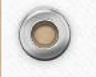

 $\bullet$ 

## 點選紅框內圖式

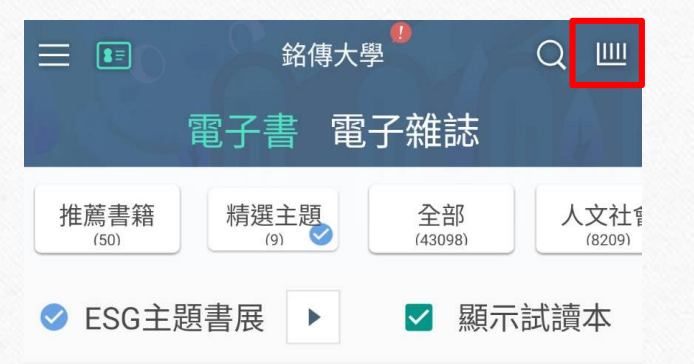

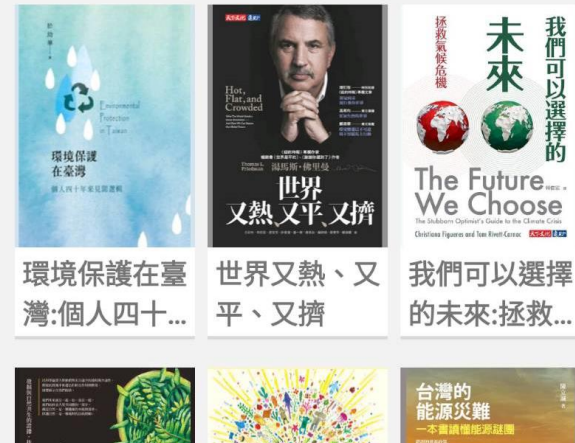

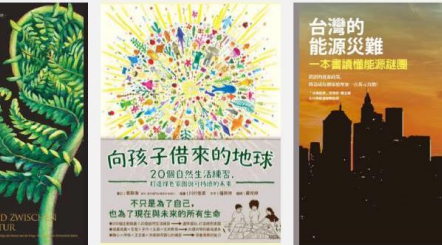

10. 借閱完成後,到首頁 11.點選下載即完成借閱 (總共需要借閱3本電子書)

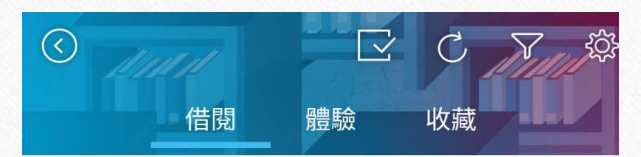

• 最近借閱

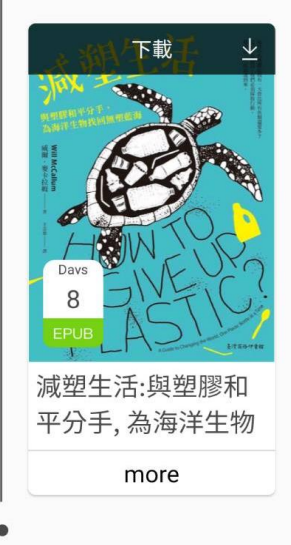

## 12.截圖您的借閱紀錄

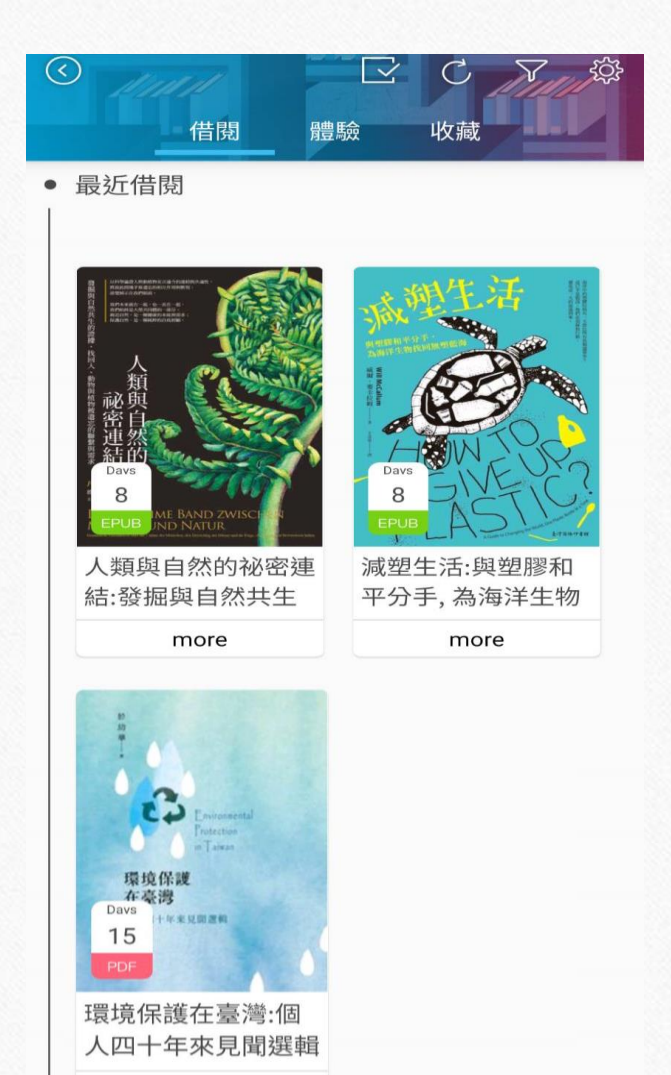

more

 $\bigcirc$ 

 $\circledcirc$